# BTM44X ENHANCED DATA MODULE

# **Application Note:** Getting Started

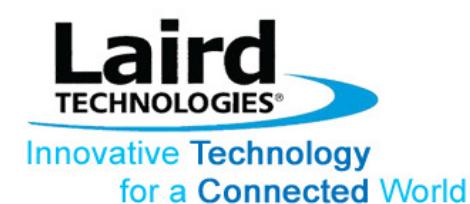

# **Table of Contents**

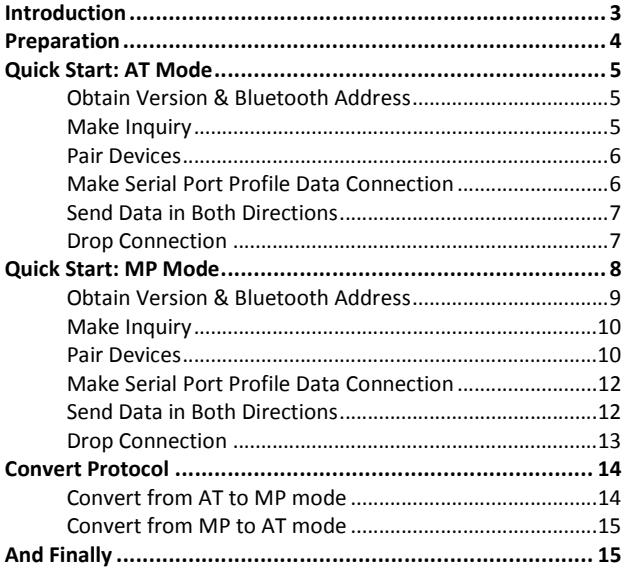

# Introduction

At the time of writing there are four variants of the BTM44x Enhanced Data module which interface with a host via a uart and one of two logical protocols.

The 440 and 442 require an external antenna and 441 and 443 have a build in antenna.

All variants have the same firmware image, but are configured at production time to have different logical protocols and uart communication parameters by default.

There are two logical protocols called AT and MP. The former is very similar to the Hayes AT protocol found in traditional modems allowing control of one bluetooth connection at a time and the latter is a multipoint packet based protocol which allows multiple simultaneous connections to be managed.

The 442 & 443 both startup by *factory* default in AT mode with communications setting of 9600,N,8,1 and the 440 & 441 both startup by factory default in MP mode with communications setting of 115200, N, 8, 1.

Detailed description of both protocols is provided in the BTM44x User Manual available on request.

The communication settings allow baud rates to be set in the range 1200 to 921600, parity to be none, odd or even and either 1 or 2 stop bits. In addition, cts/rts handshaking is provided and cannot be disabled.

The modules are surface mount modules so development kits are available to help learn and prototype with. As there are 4 variants of the module, there are 4 devkits. However, it should be noted that from a hardware perspective the 440 & 442 dev kits are exactly the same and likewise for the 441 & 442 devkits. Only the default settings are different.

This application note assumes you have access to two BTM44x development kits and the rest of this document describes how to quickly get started for AT and MP modes.

If you have kits which are by default in the 'wrong' protocol mode for what you want to try, then skip ahead to the section "Quick Start Convert: Mode" which describes how to convert a module to the alternate protocol mode and then resume to the relevant quick start section.

# Preparation

Plug both dev kits into free usb ports on your Windows PC (XP or later) and allow the USB to Virtual comport drivers to be installed. The devkits use an FTDI chip and if your PC cannot locate the drivers, you can download them from http://www.ftdichip.com/FTDrivers.htm

After successful install, you should see two new comports under "Ports (COM & LPT)" in Device Manager. Note the COMxx numbers allocated for the two boards.

Contact Laird to obtain two PC utilities. One is a custom developed terminal emulator called "Uwterminal" and the other is a custom developed application to drive the module in MP mode called "MpBtHost"

A snapshot of the main window for UwTerminal is as follows:-

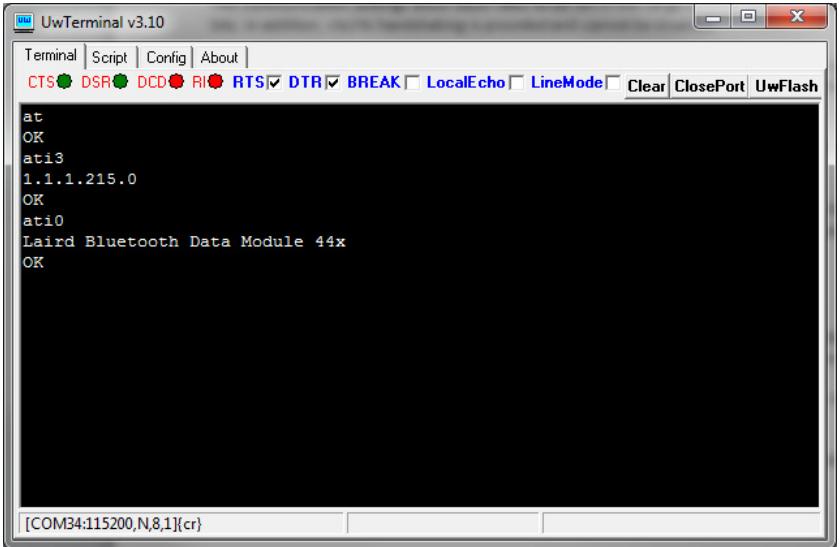

and for MpBtHost the main window is as follows:-

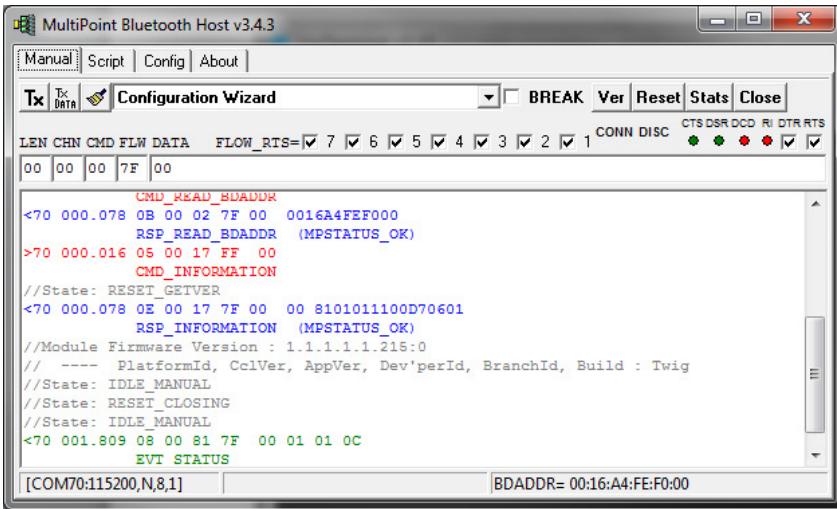

In both windows there are small LED emulation graphics labeled CTS/RTS/DCD/RI/RTS which reflect the actual state of the modem control lines as asserted by the module.

# Quick Start: AT Mode

If the modules in the dev kit are in factory default state, then the part number on the module labels will be either BTM440 or BTM442 for them to respond to AT commands. If your modules are not BTM440 or BTM442, but instead are BTM441 or BTM443 so are in MP mode, then refer to a later section called "Convert Protocol" for instructions to convert your modules to AT mode.

Assuming that both dev kits are plugged into the PC, start UwTerminal twice and for each specify the COMxx as per your installation and communications parameters as 9600,N,8,1 with handshaking set to CTS/RTS.

Ensure that the check boxes labeled RTS and DTR are ticked and BREAK, LocalEcho and LineMode are not ticked.

You can check that the modules are ready, by ensuring that the CTS and DSR virtual LEDs are green, and DCD and RI are red as shown in the snapshot shown above.

This section will show how to

- obtain the firmware version and bluetooth address for each device
- make an inquiry from one module and see the other respond
- pair the two modules
- make a data connection
- send data in both directions
- drop the connection

## Obtain Version & Bluetooth Address

In both instances of UwTerminal windows, type in the command ati3<cr> where <cr> is the enter key to get the firmware version number. You should see something similar to the following:-

```
atif?1.1.1.215.0 
OK
```
where the 1.1.1.215.0 string will be as appropriate for that particular firmware version and you should see the same for both.

To obtain the Bluetooth address, type in the command ati4<cr> and you should see something similar to the following

```
ati4 
0016A4FEF004 
OK
```
where the 0016A4FEF004 string is the bluetooth address of that module and will be as appropriate and should not be the same for both modules.

## Make Inquiry

In one instance of UwTerminal window, type in the command at+bti<cr> where <cr> is the enter key to initiate an inquiry. You should see something similar to the following:-

```
at+bti 
0016A4FEF072 
0016A4FEF000 
0016A4FEF073 
0016A4FEF001 
OK
```
The command will take up to about 10 seconds to complete. The OK response is indication that the operation is complete, and each line between at+bti and the OK will consist of the bluetooth address of a responding device. You should see the address of the other devkit appear in that list. Given that an inquiry process has a random element to it, if the other device does not appear in the list because your

neighborhood is physically populated with many Bluetooth devices in discoverable mode, then submit the same at+bti<cr> command again to this module.

You should not see any activity on the other UwTerminal to indicate that it had responded to an inquiry from a peer device.

### Pair Devices

Before pairing ensure that the trusted device databases are empty in both modules by typing in the command at+btd\*<cr> in both instances of UwTerminal. You should see the following:-

## at+btd\*

OK

Check that the trusted device database is empty in both by typing in the command at+btt?<cr> in both instances of UwTerminal and you should see the following

#### at+btt? OK

Initiate pairing from one module to the other by typing in at+btw0016a4xxxxxx<cr> where 0016a4xxxxxx is the bluetooth address of the module in the other devkit and after roughly 10 seconds at the initiating instance of UwTerminal you should see the following

```
at+btw0016a4fef005 
OK
```
PAIR 0 0016A4FEF005

and at the peer end, you should see the following

PAIR 0 0016A4FEF004

Notice that you will have seen the OK confirmation to the at+btw command virtually immediately and then the PAIR 0 responses about 10 seconds later virtually at the same time at both ends. The PAIR 0 xxx message at one end will have the 12 digit bluetooth address of the peer trusted device.

Now check that the pairing information has been added to the trusted device database in both modules by typing the command at+btt?<cr> in both instances of UwTerminal and you see something similar to the following and most importantly ONLY one address line in between the at+btt? command and the OK response.

 $at+btt?$ 0016A4FEF005  $\bigcap$ 

You can power cycle each module, type in the at+btt?<cr> command and you will still see the device in the trusted device database given that the database is stored in non-volatile memory.

## Make Serial Port Profile Data Connection

To make a connection, in one instance of UwTerminal window, type in the command atd0016a4xxxxxx<cr> where <cr> is the enter key and 0016a4xxxxxx is the address of the module in the other devkit. You should see something similar to the following:-

```
atd0016a4fef005 
CONNECT 0016A4FEF005,1101,>
```
and in the UwTerminal instance of the peer device, you should see the following:-

```
RING 0016A4FEF004 
CONNECT 0016A4FEF004,1101,<
```
where the bluetooth address after the CONNECT string is the bluetooth address of the peer device and the 1101 is a unique identifier corresponding to serial port profile and is a value set by the Bluetooth SIG.

At this stage you should see that in both instances of UwTerminals there should now be three virtual LEDs which are green as follows:-

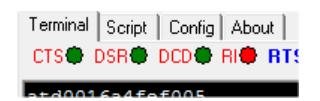

which shows that the module has asserted the DCD modem status line to signify that at least one bluetooth connection exists in that module.

#### Send Data in Both Directions

Assuming that a data connection exists using the steps shown in the previous section and confirmed by the fact that the DCD virtual LED is green, you should be able to type a message in one instance of UwTerminal and see it being echoed in the other instance. Likewise type in a message in the other UwTerminal instance and confirm that the message gets displayed in the other instance.

## Drop Connection

Assuming that a data connection exists using the steps shown in previous sections and confirmed by the fact that the DCD virtual LED is green, you can drop the bluetooth connection from either instance of UwTerminal. It is not necessary for the side initiating the connection to drop it.

To drop the connection, select any instance of UwTerminal and type the three character ^^^ ensuring that there is at least half a second delay between each character. As you type each character you will see it echoed at the other instance of UwTerminal.

After typing in the third ^ character, at the UwTerminal instance where you typed in that character, you will see that module confirm and respond with

#### OK

At this stage you will still see the DCD virtual LED in green color signifying that the data connection is still up. Type in the command ath<cr> and confirm that at both ends you see

#### NO CARRIER

and confirm that at both ends the DCD virtual LED is no longer green, but has reverted to red to signify that a data connection no longer exists.

# Quick Start: MP Mode

If the modules in the dev kit are in factory default state, then the part number on the module labels will be either BTM441 or BTM443 for them to respond to commands using the MP protocol. If your modules are not BTM441 or BTM443, but instead are BTM440 or BTM442 so are in AT mode, then refer to a later section called "Convert Protocol" for instructions to convert your modules to MP mode.

Assuming that both dev kits are plugged into the PC, start the utility MpBtHost.exe twice and for each specify the COMxx as per your installation and communications parameters as 115200,N,8,1 with handshaking set to CTS/RTS. You will see a small dialog box as shown below

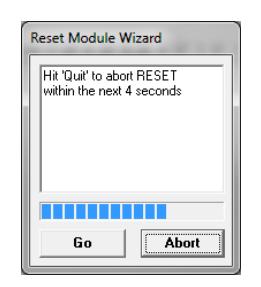

You can either wait for around 10 seconds for the dialog box to timeout and then proceed normally or click on the 'Go' button to bypass that timer. Either way, the utility will then proceed to send a few MP commands to identify the module and its bluetooth address so that appropriate sections of the main window can display that information. For specifically, look at the bottom right on the status bar and you will see the bluetooth address as follows – if the module is powered and responding at the comport you specified:-

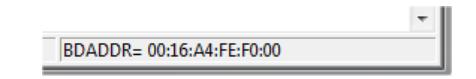

If the bluetooth address is not displayed, you most likely will not see any red/blue/green lines in the main log window as follows:-

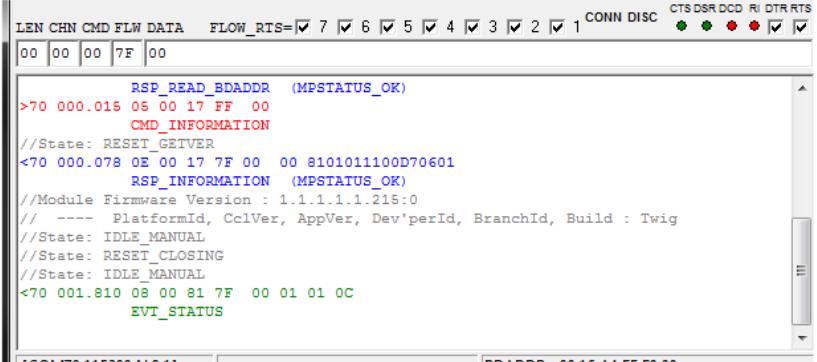

Only proceed if you see the information as above. Note the four virtual LEDs which show the status of the modem lines on the uart. In normal operating conditions, CTS & DSR should be green and DCD &RI should be red. Leave the DTR and RTS checkboxes checked.

Communications activity shown in red in the log window, are commands from the host to the module. The lines in blue are responses to those commands from the module, asynchronous event messages from the module to the host are in green and finally all lines in grey is information added by the utility and does NOT constitute any uart traffic.

For command packets (red lines), note an extra spacing after the fourth character. That is to highlight the fact that the first 4 bytes of a multipoint command packet is the header, with the 3<sup>rd</sup> byte corresponding to the CMD\_ID as described in the user manual and all bytes after the  $4<sup>th</sup>$  byte constitute data fields as defined for that particular command.

For responses (blue lines), note the extra spacing after the fifth byte. That is to highlight the fact that the first 5 bytes is the header and the fifth byte as described in the user manual is the status byte (00 signifies MPSTATUS OK). Everything after the 5<sup>th</sup> byte constitute data as defined for each response in the user manual.

Finally the asynchronous event message shown in green consists of a 4 byte header and data as defined in the user manual. The  $3^{rd}$  byte of the message is the EVT\_ID.

The following subsections will show how to

- manually obtain the firmware version and bluetooth address for each device, even though the startup sequence has already done that automatically
- make an inquiry from one module and see the other respond
- pair the two modules
- make a data connection
- send data in both directions
- drop the connection

#### Obtain Version & Bluetooth Address

In both instances of MpBtHost windows, click on the button with the paint brush icon to clear the log window then click on the dropdown box (there is only one, as shown below) and select 'Information' and then click on the button labeled "Tx".

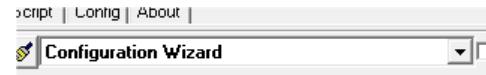

you should see the following activity in the log window:-

```
>70 915.211 05 00 17 7F 00 
             CMD_INFORMATION 
<70 000.125 0E 00 17 7F 00 00 8101011100D70601 
            RSP_INFORMATION (MPSTATUS_OK) 
//Module Firmware Version : 1.1.1.1.1.215:0 
// ---- PlatformId, CclVer, AppVer, Dev'perId, BranchId, Build : Twig
```
depending on the firmware version the final part of the blue line 8101011100D70601 will be different as that conveys the version information. The format of the version information is described in the main user manual, and is also interpreted and displayed in grey font above.

Clear the log window by clicking the button with the paint brush icon and then click on the dropdown box again and select "Read BD\_ADDR" and then finally click on the button labeled "Tx" and should see the following activity:-

```
>70 364.465 04 00 02 7F 
             CMD_READ_BDADDR 
<70 000.125 0B 00 02 7F 00 0016A4FEF000 
             RSP_READ_BDADDR (MPSTATUS_OK)
```
where 0016A4FEF000 will be different for your module as that is the 6 byte unique bluetooth address.

Note that for each line, whether command, response or event, the first character which is either < or > signifies the direction of the packet. A '>' signifies a command from host to module and a '<' signifies a response or event from the module to the host. After the < or > character will be a number which is the comport number and the next field after that, for example  $364.465$  and  $000.125$  is the time elapsed, in sec.milliseconds format, since the last packet (regardless of direction).

## Make Inquiry

In one instance of the MpBtHost window, clear the log window by clicking the button with the paint brush icon and then select "Inquiry Req" from the dropdown box and you will see the CMD and DATA textboxes updated as follows:-

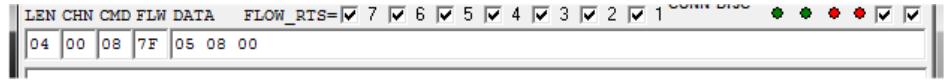

Refer to the user manual and you will see that the Inquiry Request command has a 3 bytes data field, corresponding to 'MaxResponses', 'Timeout\_sec' and 'flags' respectively. Leave the default values as suggested and click on the 'Tx' button. This operation will take 8 seconds to complete (or if there are many bluetooth devices in the vicinity, then, as soon as 5 responses are available). You will see communications activity in the log window similar to the following (bluetooth addresses of responding will obviously be different):-

```
>70 999.999 07 00 08 7F 05 08 00 
             CMD_INQUIRY_REQ 
<70 000.140 0D 00 84 7F 0016A4FEF001 001F00 
             EVT_INQUIRY_RESULT 
<70 000.359 0D 00 84 7F 0016A4FEF076 001F00 
             EVT_INQUIRY_RESULT 
<70 000.031 0D 00 84 7F 0016A4FEF072 001F00 
 EVT_INQUIRY_RESULT 
<70 000.187 0D 00 84 7F 0016A4FEF073 001F00 
             EVT_INQUIRY_RESULT 
<70 000.109 0D 00 84 7F 0016A4FEF077 001F00 
             EVT_INQUIRY_RESULT 
<70 000.000 07 00 08 7F 00 05 00 
             RSP_INQUIRY_REQ (MPSTATUS_OK)
```
In each green event packet the 6 bytes after the double spacing (e.g 0016A4FEF072) is the bluetooth address. Check that you see a line corresponding to the other modules. If not, then try the inquiry again. Since inquiry has a random element to it, you will eventually be able to pick up a response. You can increase the probability of getting a response from your other module, by increasing the 'MaxResponses' and 'Timeout\_sec' data bytes of the command.

The final blue line signifies that the inquiry procedure is complete and the module is ready for another command.

You should not see any activity on the other MpBtHost utility to indicate that it had responded to an inquiry from a peer device.

## Pair Devices

Before pairing, ensure that the trusted device databases are empty in both modules by selecting "Trusted Database Wizard" in both instances of MpBtHost which will result in a dialog box as follows:-

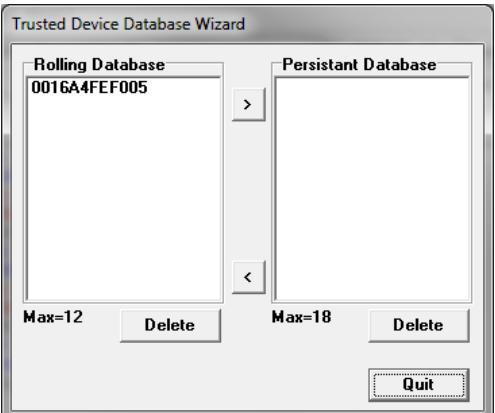

If both 'Rolling Database' and 'Persistant Database' list boxes are empty then the databases are empty. Otherwise (if like the example above) there are bluetooth addresses in the list boxes, then select each line and click on the appropriate 'Delete' until both list boxes are empty and then hit the 'Quit' button to close the Trusted Device Database Wizard dialog box.

Clear the log window in both instances of MpBtHost by clicking the button with the paint brush icon.

Select "Pair Initiate" from the dropdown box and confirm that you see the CMD and DATA fields updated as follows:-

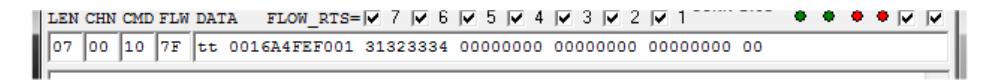

Change the value 'tt' to say 10 which signifies the pairing process should not take more than 16 seconds to complete, and change the text "0016A4FEF001" to the bluetooth address of the other BT module you wish to pair with. All the other parameters can be left as-is.

Then click on the 'Tx' button.

When the pairing process successfully completes after a few seconds, at the initiating side you will see activity very similar to the following:-

```
>70 483.884 1C 00 10 7F 10 0016A4FEF001 3132333400000000000000000000000000 
             CMD_PAIR_INITIATE 
<70 007.690 0F 00 95 7F 0016A4FEF001 00 00000001 
            EVT SIMPLE PAIRING
<70 000.110 0B 00 89 7F 0016A4FEF001 00 
             EVT_LINK_KEY 
<70 000.998 05 00 10 7F 00 
             RSP_PAIR_INITIATE (MPSTATUS_OK)
```
and at the receiving side you will see activity very similar to the following:-

```
<71 056.363 0F 00 95 7F 0016A4FEF000 00 00000001 
             EVT_SIMPLE_PAIRING 
<71 000.109 0B 00 89 7F 0016A4FEF000 00 
             EVT_LINK_KEY
```
In both cases the EVT\_LINK\_KEY event signifies that a successful pairing happened, and in addition for the initiating side the RS\_PAIR\_INITIATE response message has an MPSTATUS\_OK status value too.

To check that at both ends the pairing information has updated the non-volatile trusted device database, first power cycle each module and then select "Trusted Database Wizard" in both instances of MpBtHost and confirm that one address appears in the 'Rolling Database' listbox, similar to the snapshots below:-

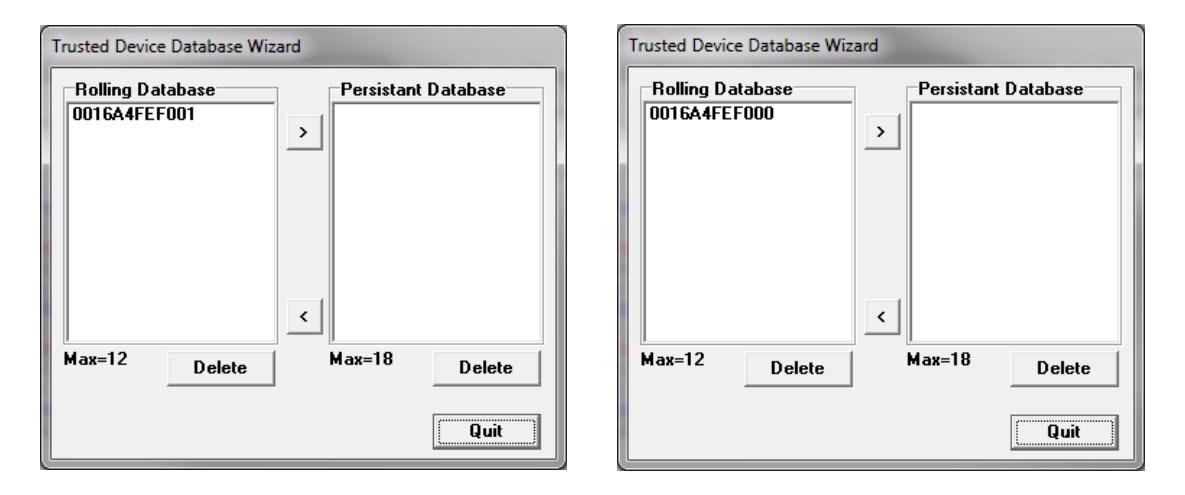

## Make Serial Port Profile Data Connection

Clear the log window in each instance of MpBtHost by clicking on the paint brush button.

To make a connection, in one instance of MpBtHost, select "Connection Make" and confirm the CMD and DATA fields are as follows:\_

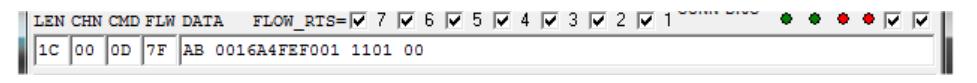

The AB value is just a host handle that is echoed back by the module, change 0016A4FEF001 to the address of the module in the other dev kit, and 1101 is the uuid (universal unique id) for serial port profile.

Click on the "Tx" button and after a successful connection, which takes a few seconds, you will see a new dialog box appear at both sides of the connection as follows:-

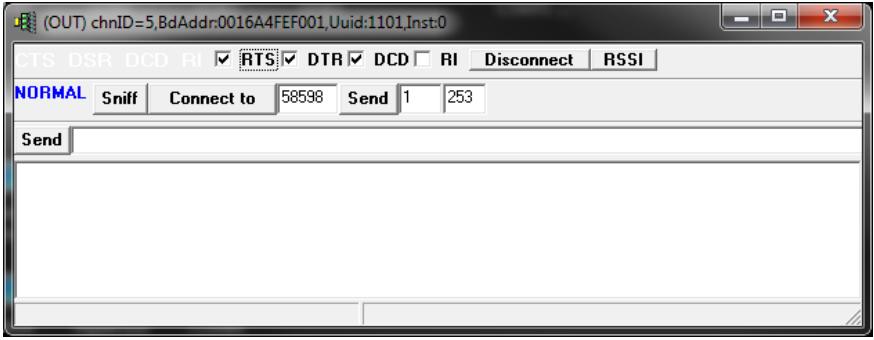

This new dialog box is a helper dialog box which enables data to be sent back and forth in a terminal emulation window fashion.

In addition, the log activity at the connection initiating end will have something similar to:-

```
>70 428.503 0E 00 0D 7F AB 0016A4FEF001 1101 00 
            CMD_MAKE_CONNECTION 
<70 002.262 07 00 0D 7F 00 AB 05 
             RSP_MAKE_CONNECTION (MPSTATUS_OK)
```
and at the peer end, it will be something similar to :-

```
<71 422.840 0D 00 88 7F 05 0016A4FEF000 1101 
             EVT_INCOMING_CONNECTION 
//Launched TermEmu GUI for incoming connection
```
Note that at both ends, the module has asserted the DCD modem status line as the virtual LED has gone green as follows:-

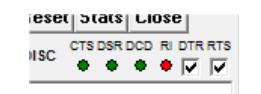

### Send Data in Both Directions

Assuming that a data connection exists using the steps shown in the previous section and confirmed by the fact that the DCD virtual LED is green at both ends, you should be able to type a message in one instance of the terminal emulation window and see the data appear at the other end.

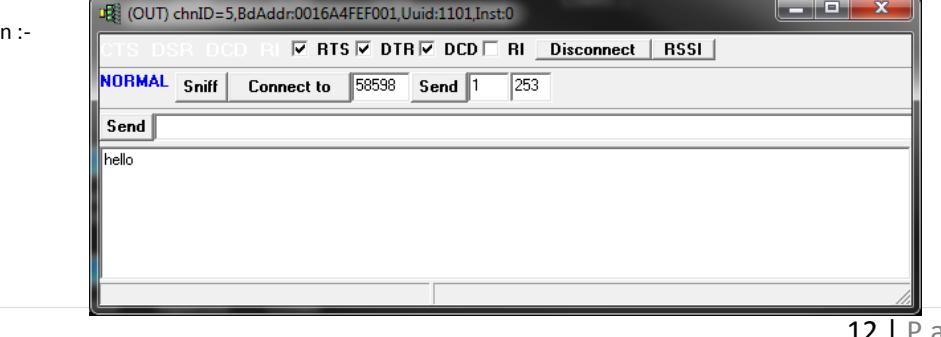

For example type in "hello" as show

and confirm that "hello" appears in the other modules window. In addition, at the module where you typed "hello", in the log window you should see packets as follows :-

>70 421.109 03 05 68 >70 000.203 03 05 65 >70 000.265 03 05 6C >70 000.110 03 05 6C >70 000.187 03 05 6F

and at the receiving end you will see traffic as follows:-

<71 421.234 03 05 68 <71 000.219 03 05 65 <71 000.296 03 05 6C <71 000.078 03 05 6C <71 000.203 03 05 6F

In either case the comport number will be as per your settings.

In each case you should see five data packets, each consisting of 3 bytes, where the payload is 1 bytes corresponding to the 5 ascii characters in the string "hello".

To send multiple data bytes per data packet, either enter the string as per the illustration below and then click the 'Send' button

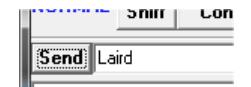

which will result in traffic as follows:-

#### >70 369.504 07 05 4C61697264

Or enter the string "Laird" in the main screen, change the value in CHN field to 05 as per the illustration below and then click the button labeled "Tx DATA"

FLOW LEN CHN CMD FLW DATA 07 05 0D 7F Laird

You will again see the log window traffic as follows:-

```
>70 156.437 07 05 4C61697264
```
Please note: the channel number will be 05 if this is the first connection after a power cycle. It will increment for subsequent connections and cycle in the range 01 to 07 inclusive. These are channel numbers associated with serial port profile

#### Drop Connection

Assuming that a data connection exists using the steps shown in previous sections and confirmed by the fact that the DCD virtual LED is green, you can drop the bluetooth connection from either instance of MpBtHost.

It is not necessary for the side initiating the connection to drop it.

To drop the connection, select any instance of MpBtHost and select "Connection Drop" and in the DATA field change the value "cc" to 05 (channel number), ensure that the CHN field is 00 (and not 05 which you may have changed in the previous section) and then hit the "Tx" Button.

Or you can automate sending the "Connection Drop" command by clicking on the "Disconnect" button the 'terminal emulation' window as per the illustration below:-

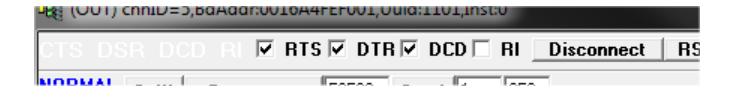

In either case, at the connection drop initiating end, the log window will show packet traffic very similar to :-

```
>70 473.292 06 00 0B FF 80 05 
             CMD_DROP_CONNECTION 
<70 000.109 06 00 0B 7F 00 80 
             RSP_DROP_CONNECTION (MPSTATUS_OK) 
<70 000.172 06 00 86 7F 05 03 
             EVT_DISCONNECT
```
and at the peer side, the packet traffic will be similar to :-

<71 473.401 06 00 86 7F 05 03 EVT\_DISCONNECT

At both ends the connection drop will be confirmed by the EVT\_DISCONNECT event packet which contains the channel number (most likely it will be 05)

Also note that at the initiating end the response to CMD\_DROP\_CONNECTION was sent virtually immediately with an MPSTATUS\_OK status to signify that the module has successfully started the process of dropping the connection.

## Convert Protocol

You may have purchased a BTM44x devkit with either AT or MP protocol set as default, which is based on the part number. A BTM440 or BTM442 will by default operate in AT mode as 9600 baudrate and a BTM441 and BTM443 will by default operate in MP mode at 115200 baudrate.

If you have the 'wrong' protocol for your prototyping, it is very easy to convert the module so that it operates the protocol of your choice.

The procedure is described in the next two sub sections and you will need two free utilities from Laird called UwTerminal and MpBtHost which are mentioned in the section titled "Preperation"

### Convert from AT to MP mode

You will need a Laird utility called UwTerminal, or any terminal emulation utility of your choice (for example HyperTerminal which may be present in your version of Windows).

If you do not have UwTerminal, contact Laird for a free copy.

Launch UwTerminal and set the communications parameters to :-

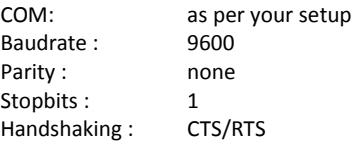

And leave all other values as per the defaults and then hit the "OK" button.

Once the terminal emulation window is presented, ensure that the 'LocalEcho' and 'LineMode' checkboxes are not ticked.

Then in the terminal emulation window type "at<cr>", where <cr> is the enter key, and confirm that you see activity as follows:-

at OK

Then type the command " $at\&f^{*}mp^{*}<<< r>"$ , where  $<<< r>$  is the enter key, and confirm you see activity as follows:-

at&f\*mp\* OK

Finally, power cycle the module and it will wake up in MP mode which can be managed using a free Laird utility called MpBtHost.

## Convert from MP to AT mode

You will need a Laird utility called MpBtHost. If you do not have it, contact Laird for a free copy.

Launch MpBtHost and set the communications parameters to :-

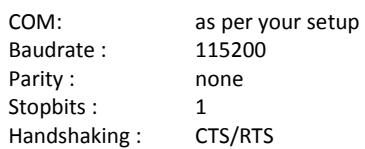

And leave all other values as per the defaults and then hit the "OK" button.

In the MpBtHost window, click on the button with the paint brush icon to clear the log window then click on the dropdown box (there is only one, as shown below) and select 'SReg Write'.

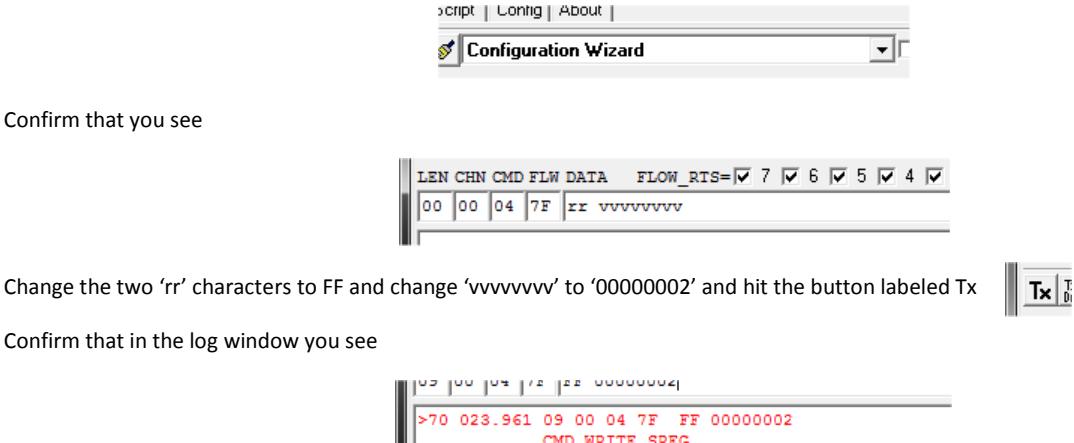

Finally, power cycle the module and it will wake up in AT mode which can be managed using a utility called UwTerminal or any standard terminal emulation application.

<70 000.141 0A 00 04 7F 00 FF 00000002<br>RSP\_WRITE\_SREG (MPSTATUS\_OK)

# And Finally

If you find that your module does not have the latest firmware, you can download the latest firmware over the uart port by requesting the new firmware from Laird. The firmware will come with a utility for downloading the new firmware.

The procedure is described in a separate application note called "BTM44x AppNote: Firmware upgrade"

global solutions: local support $_{TM}$ 

USA: +1.800.492.2320

Europe: +44.1628.858.940

Asia: +852.2268.6567

wirelessinfo@lairdtech.com www.lairdtech.com/wireless

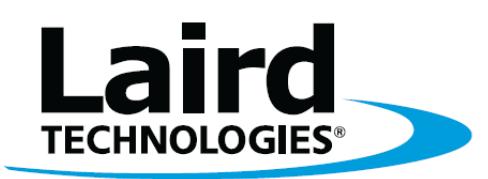

Laird Technologies is the world leader in the design and manufacture of customized, performance-critical products for wireless and other advanced electronics applications. Laird Technologies partners with its customers to find solutions for applications in various industries such as:

Network Equipment

Telecommunications

Data Communications

Automotive Electronics

**Computers** 

Aerospace

**Military** 

Medical Equipment

Consumer Electronics

Laird Technologies offers its customers unique product solutions, dedication to research and development, as well as a seamless network of manufacturing and customer support facilities across the globe.

Copyright © 2010 Laid Technologies, Inc. All rights reserved.

The information contained in this manual and the accompanying software programs are copyrighted and all rights are reserved by Laird Technologies, Inc. Laird Technologies, Inc. reserves the right to make periodic modifications of this product without obligation to notify any person or entity of such revision. Copying, duplicating, selling, or otherwise distributing any part of this product or accompanying documentation/software without the prior consent of an authorized representative of Laird Technologies, Inc. is strictly prohibited.

All brands and product names in this publication are registered trademarks or trademarks of their respective holders.

#### This material is preliminary

Information furnished by Laird Technologies in this specification is believed to be accurate. Devices sold by Laird Technologies are covered by the warranty and patent indemnification provisions appearing in its Terms of Sale only. Laird Technologies makes no warranty, express, statutory, and implied or by description, regarding the information set forth herein. Laird Technologies reserves the right to change specifications at any time and without notice. Laird Technologies' products are intended for use in normal commercial and industrial applications. Applications requiring unusual environmental requirements such as military, medical life-support or life-sustaining equipment are specifically not recommended without additional testing for such application.

#### Limited Warranty, Disclaimer, Limitation of Liability

For a period of one (1) year from the date of purchase by the OEM customer, Laird Technologies warrants the OEM transceiver against defects in materials and workmanship. Laird Technologies will not honor this warranty (and this warranty will be automatically void) if there has been any (1) tampering, signs of tampering; (2) repair or attempt to repair by anyone other than an Laird Technologies authorized technician. This warranty does not cover and Laird Technologies will not be liable for, any damage or failure caused by misuse, abuse, acts of God, accidents, electrical irregularity, or other causes beyond Laird Technologies' control, or claim by other than the original purchaser. In no event shall Laird Technologies be responsible or liable for any damages arising: From the use of product; From the loss of use, revenue or profit of the product; or As a result of any event, circumstance, action, or abuse beyond the control of Laird Technologies, whether such damages be direct, indirect, consequential, special or otherwise and whether such damages are incurred by the person to whom this warranty extends or third party. If, after inspection, Laird Technologies' determines that there is a defect, Laird Technologies will repair or replace the OEM transceiver at their discretion. If the product is replaced, it may be a new or refurbished product.